### Using Automatic Reconciliation in Bromcom

### Welcome to the Webinar. The session will begin shortly.

Please ensure that you also have an audio connection either through a headset and microphone attached to your computer or by telephone to the published number. You will join the session muted but there is a chat facility available where you can type questions.

**This session will be recorded and shared with colleagues after the session. By attending you agree and accept you may be captured in the recording.**

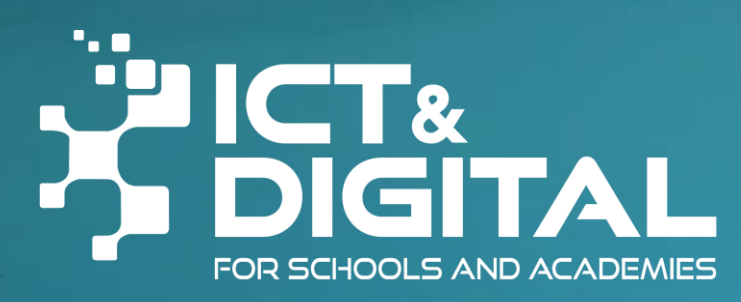

### Introductions & Welcome

Alison York ICT & Digital Julie Snow Bromcom

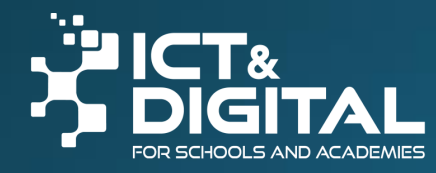

**Bromcom 4** 

### Welcome

Feel free to ask questions throughout either in the chat or put your hand up.

We will share these slides and the recording after the session. They are designed to also give guidance

There will be time to ask questions at the end of the session.

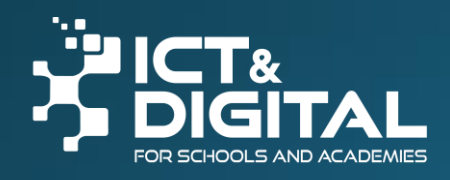

## **Background Information**

- Mapping between Staff Information and Finance is on a different basis to SIMS/FMS
- The BaseMap that you imported at set up was generic
- Schools have worked with Alison to tailor it to school requirements
- . If you still have staff missing from Salary Projections, it is important to let us know before the Download is run
- We hope that we have got it right but some further tweaking may be required
- . Don't worry, I expect items to go into suspense the first time!

## **Salary Download File**

#### $\bullet$  FTP

- April file will be released to you after this training
- May file will be released when we are happy we have got it right

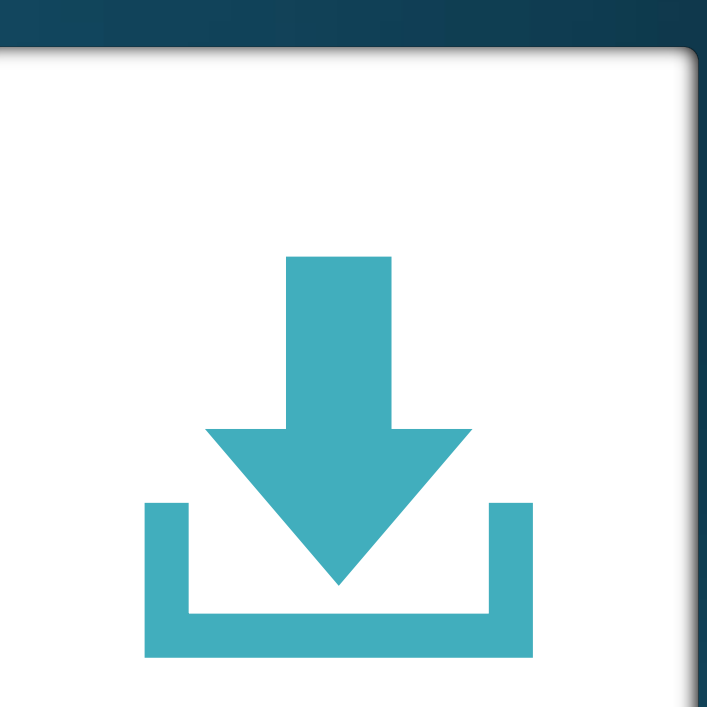

## Import Process

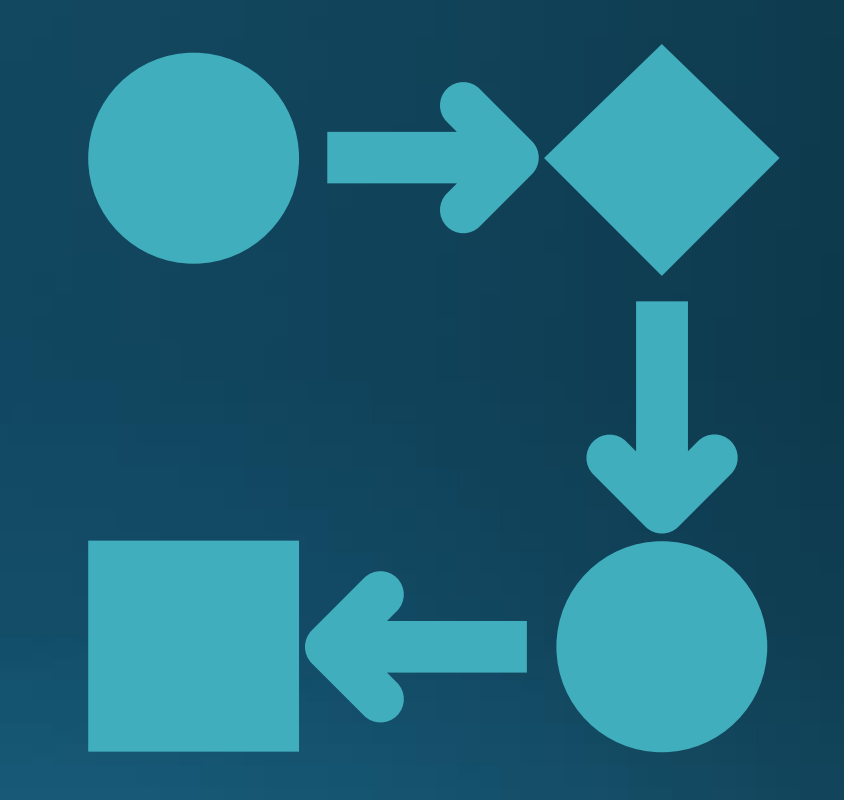

### Ensure 23/24 financial year is selected

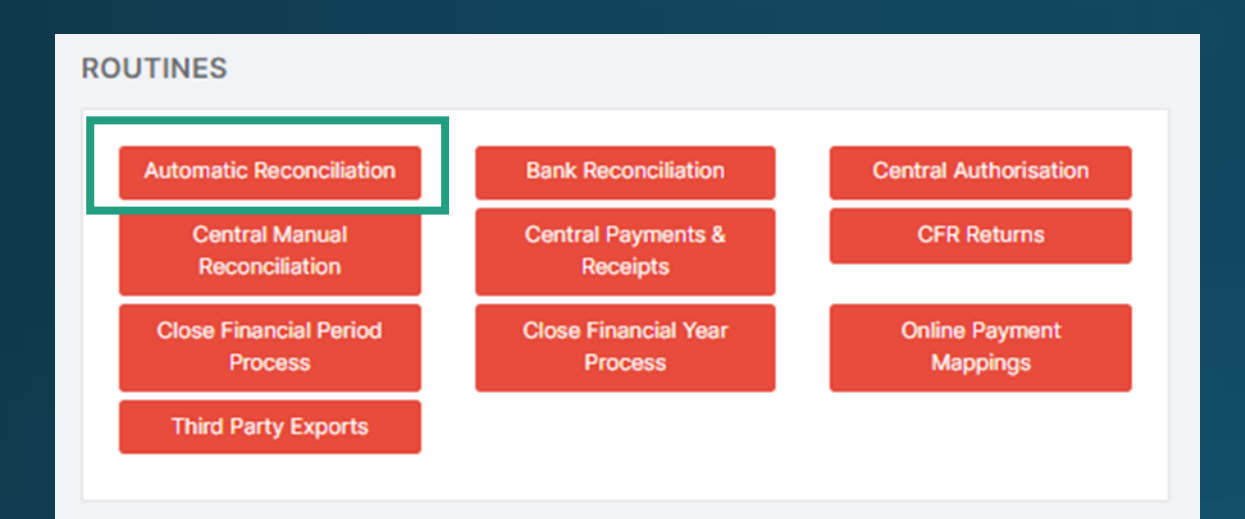

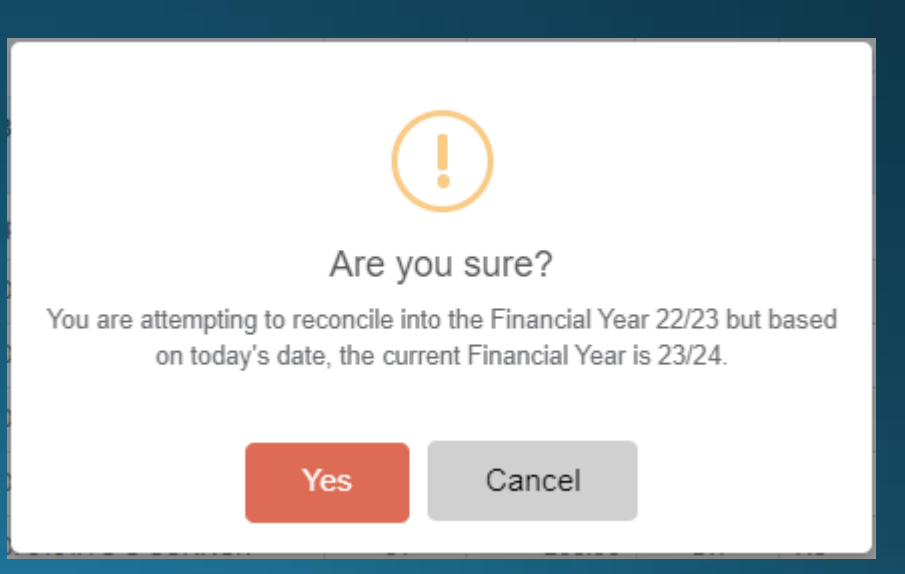

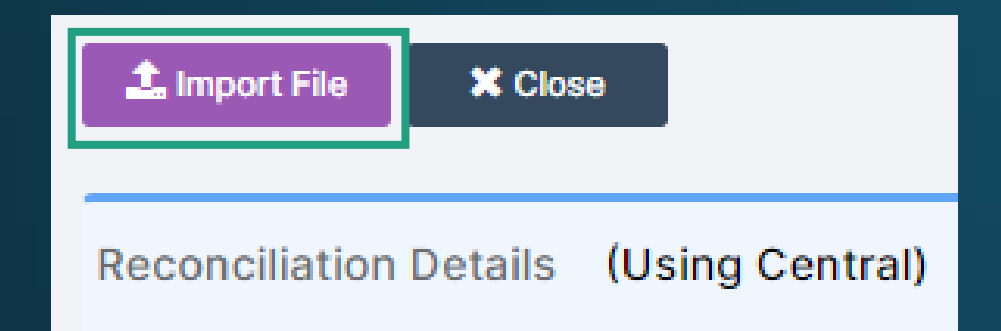

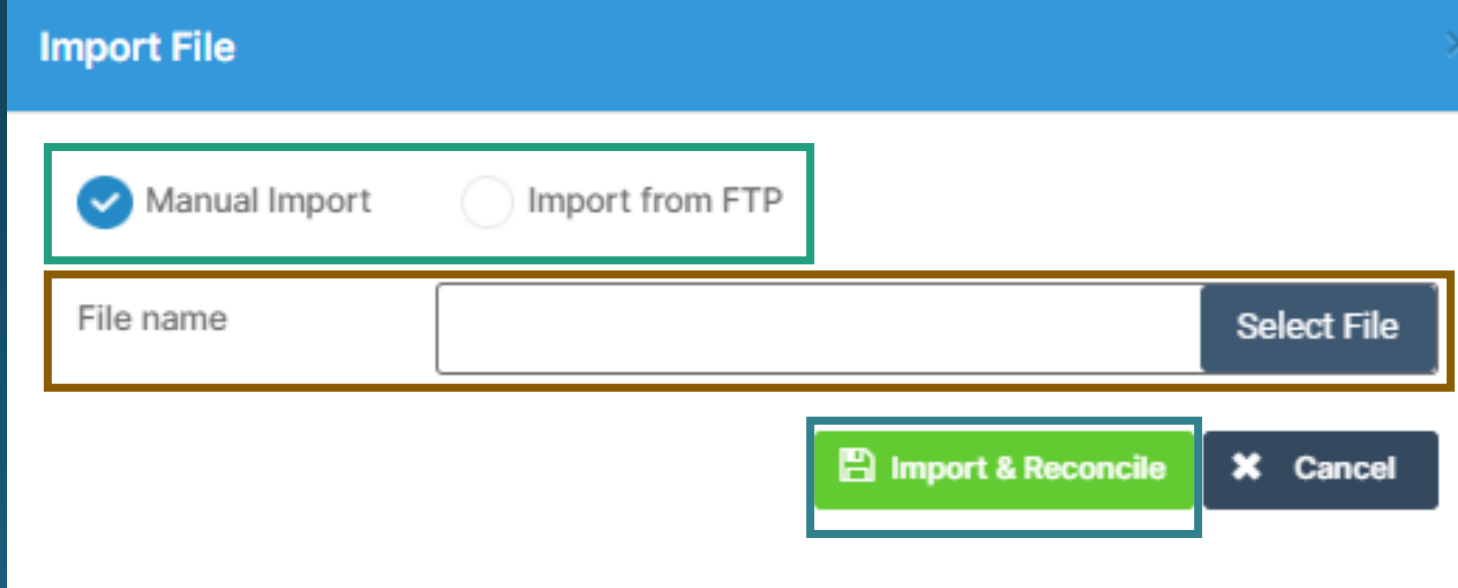

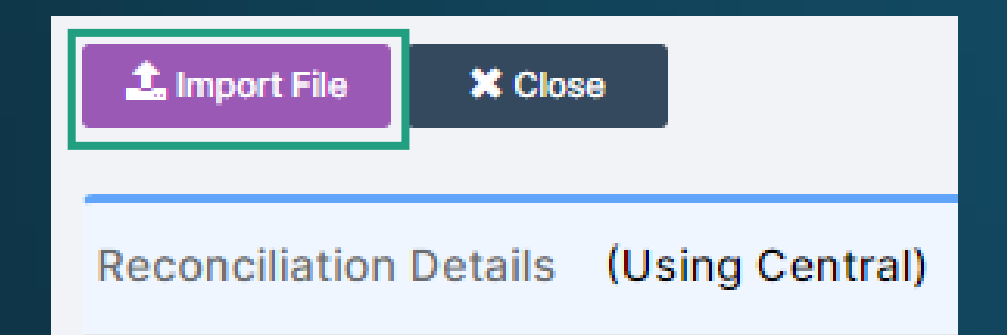

Click to highlight the file and this will activate the Import & -Reconcile button

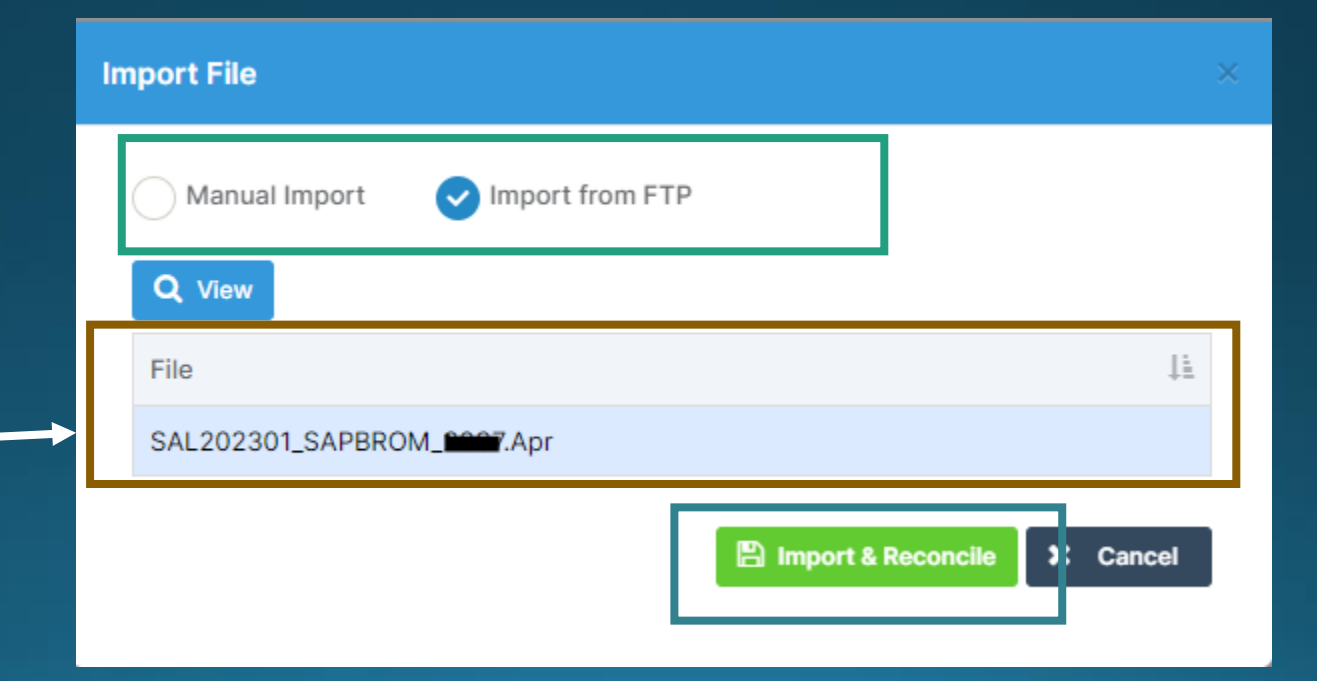

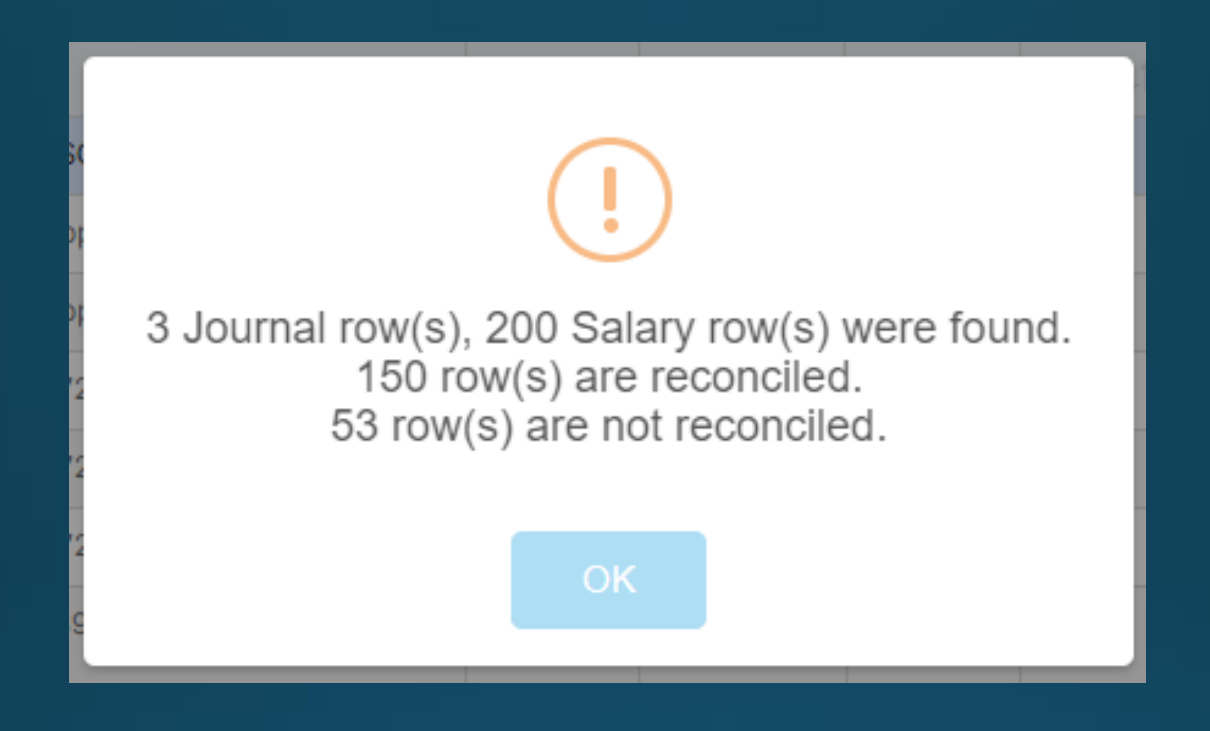

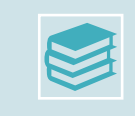

**Journal Rows** are for items such as Apprentice Levy, Childcare Vouchers, SSO Rent etc

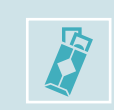

**Salary Rows** are the items attached to staff e.g. Basic, NI, Superannuation, Allowances etc

### Suspense Items

Reconciliation Details (Using Central) **Filters Reconciliation Detail Reconciliation File Grid actions** Copy **C** Reprocess **自Delete** Search: **CSV** PDF Print <All Files>  $\checkmark$ Ledger Data Type Payment IT CR/DR Rej IΕ Code Identifier lî. Narrative 1î Period Adj 1î <All Data Types>  $\checkmark$ 04581E Childcare132380A Voucher NI Aug 19 **No** 01 26.82 DR. **No** R MU **Status** Unreconciled Salaries Apprenticeship Levy 205.71  $\checkmark$ 01410E 01 **DR** No. **No** 018745A 01011E SALARIES 018745A E GREEN 110.00 **No** 01 **DR** No. Period 019967A 00611E SALARIES 019967A P KING 01 <All Periods> v 38.99 DR No. **No 0268944** 00611F SALARIES 026894A S NEEDSON  $01$ 38.00 D<sub>D</sub> No. No.

Take a CSV copy at this point. This will help us to understand what is going into suspense at your school and assist us with sorting out queries

## Other Payments • Bromcom currently is only set up to accept

- CCC have 6 ledger codes for each type of payment
	- The 'standard' codes
		- $\bullet$  xxxo1 = Basic
		- Xxx81 = National Insurance
		- Xxx91 = Superannuation
	- The 'additional' codes
		- Xxx11 = Allowances
		- $Xxx12 = SSP/SMP$
		- $Xxx13 = Overtime$
- one 'additional' code
- In mapping we have chosen to use SSP/SMP as the additional code
- Therefore any payments for staff against the xxx11 Allowances or xxx13 Overtime, will currently go into suspense
- Bromcom are working on a development that will enable up to map all 3 'additional' ledger codes
- This development is scheduled to take place approximately late June
- Until this is in place, any items for Allowances and Overtime will have to remain in Suspense

# **Demo** -File Import

### Processing Journal Lines

. Highlight the line to be processed - more detail will appear on the right

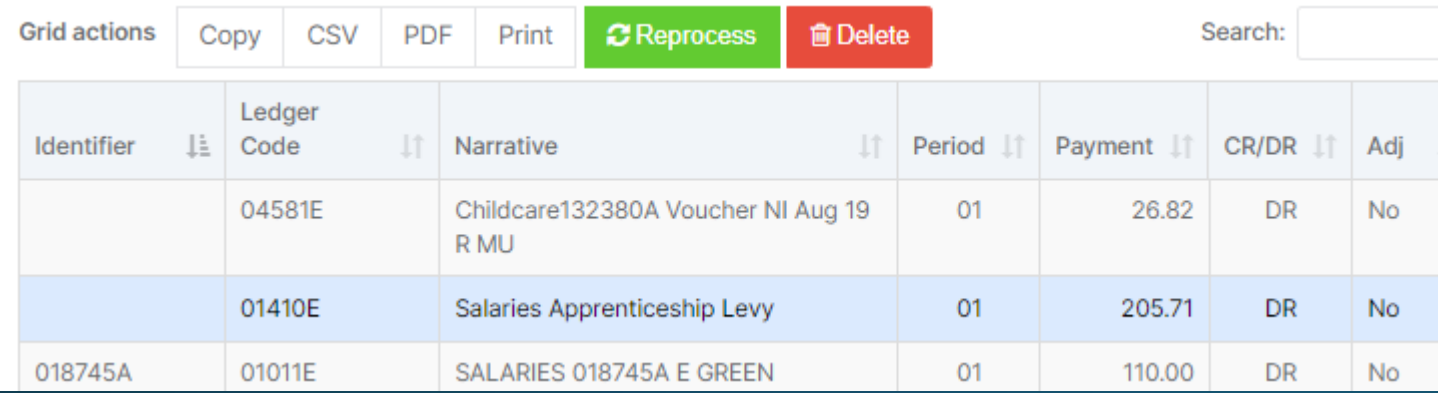

- Click in the Cost Centre box and a pop up will appear showing the cost centres with this ledger code linked.
- Select the relevant Cost Centre and the boxes will turn Amber

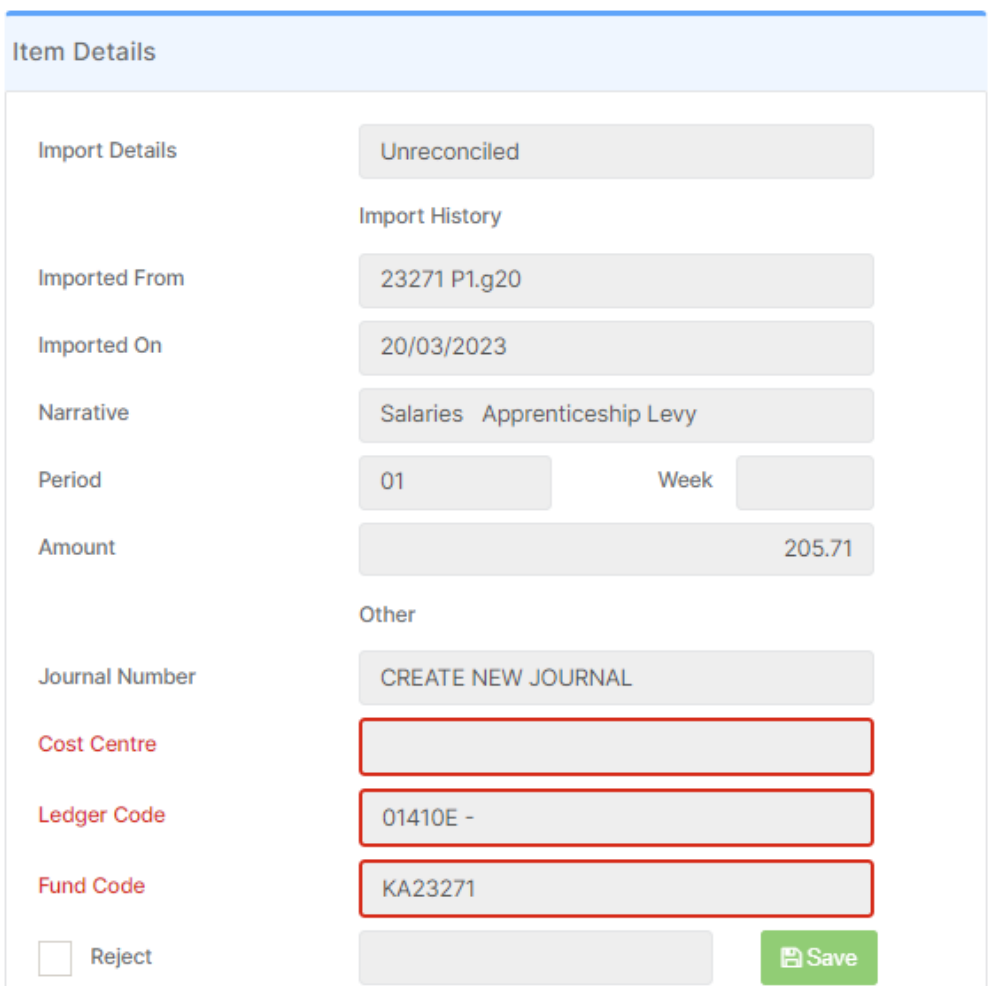

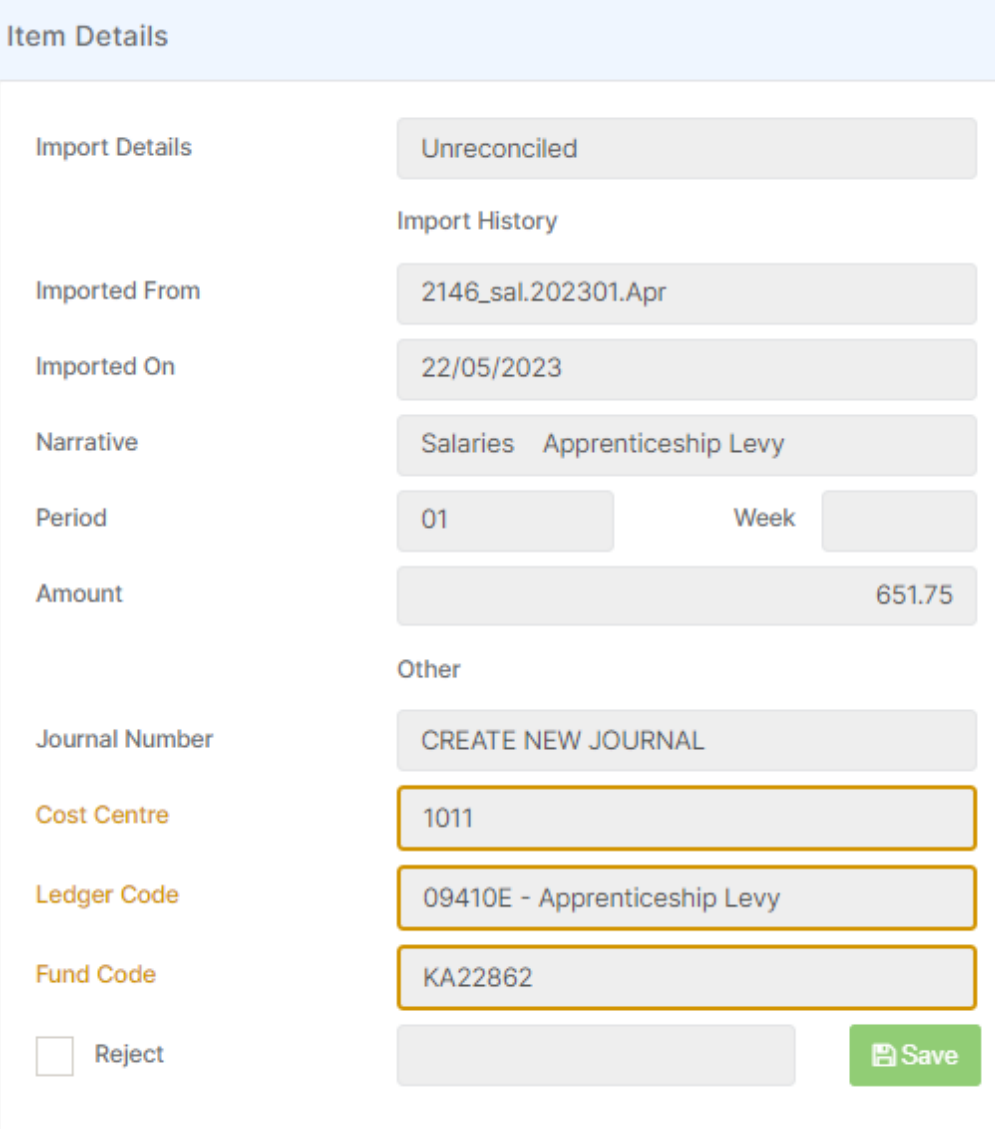

## C Reprocess

#### *IMPORTANT*

- Processing Journal Lines creates Journals that have to be posted
- Clicking Reprocess after adding each cost centre to each journal will create a journal for each line
- Adding the Cost Centres to each line and then Reprocessing will create one journal to post

#### THE JOURNALS FOR THESE LINES ARE NOT POSTED AUTOMATICALLY

### Posting the Journal(s)

### • From the main search type 'Journals' (open in a new tab)

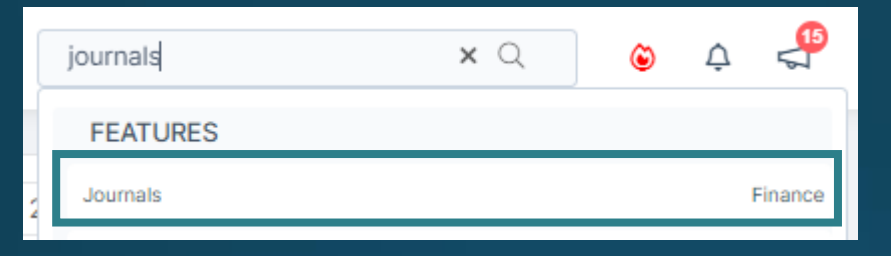

### • Or from the Home Page select Journals

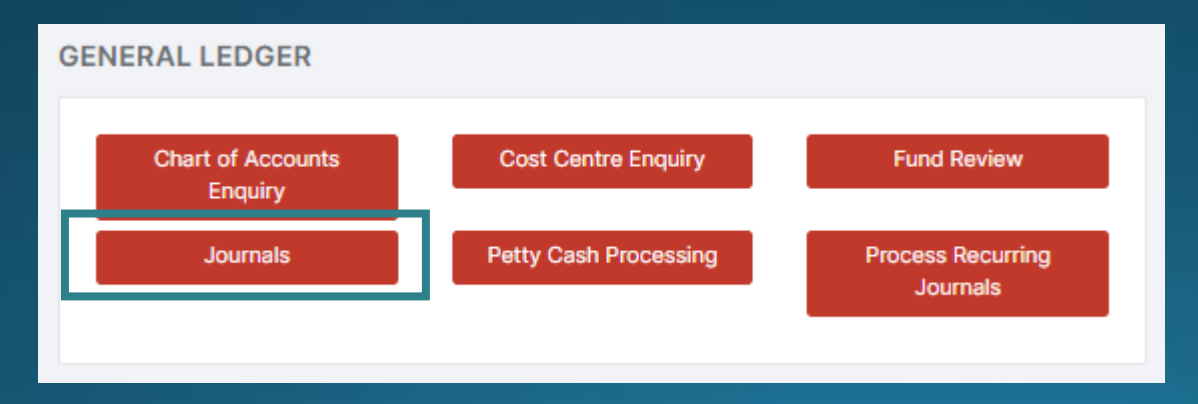

### Highlight the unposted Central journal(s) and select Post

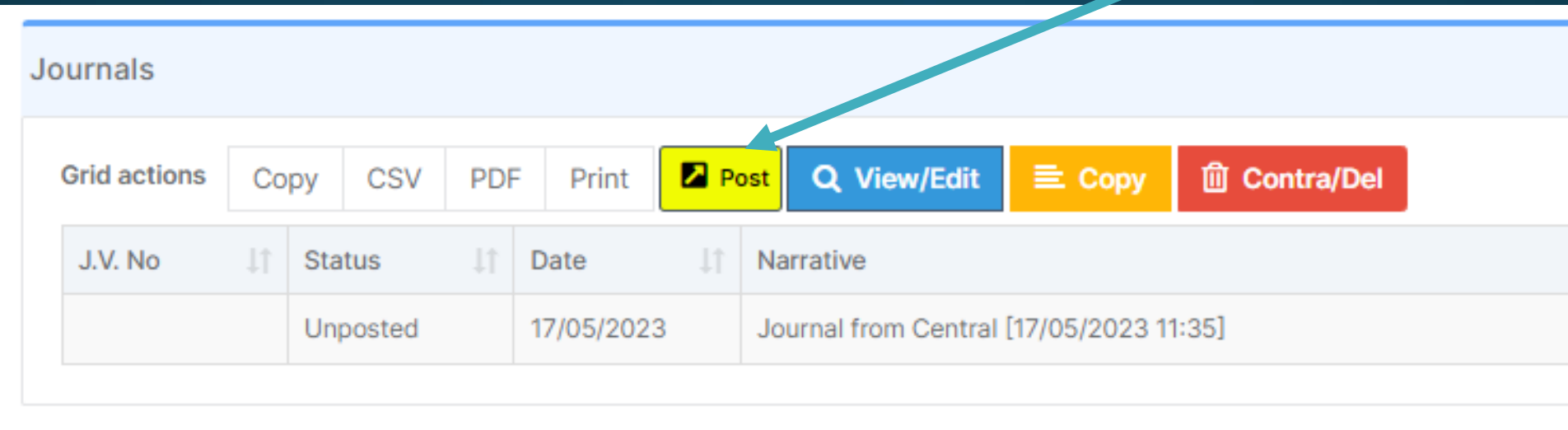

# Demo -Journal Lines

## Salary Lines in Suspense

If there is no Name showing, this is the equivalent of 'Payroll Number not Found' – go to the persons Staff Record, into their contract and under Payroll Information add the number in NOTE: In Bromcom this is called the Contract Number

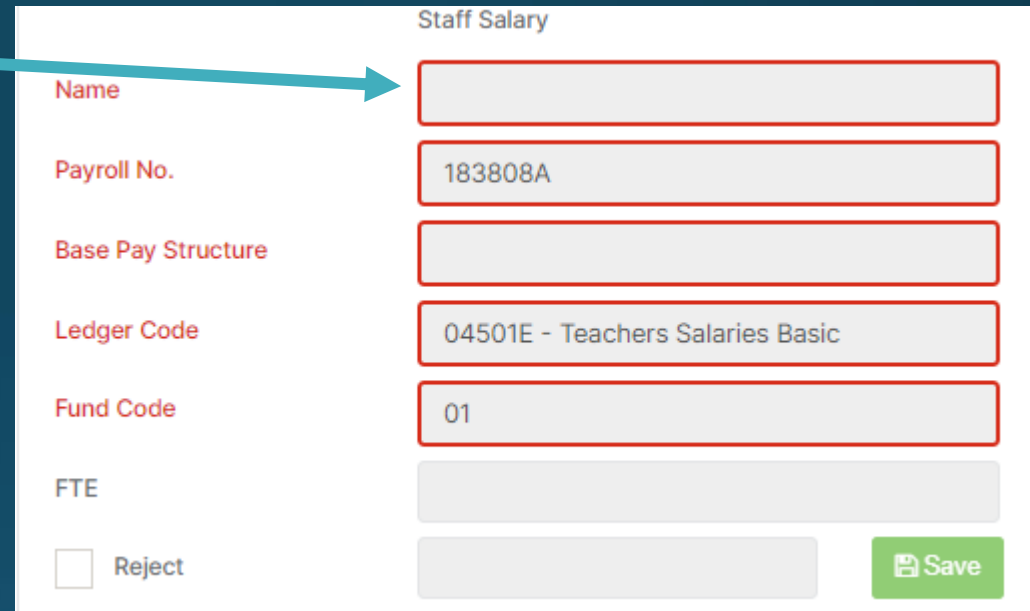

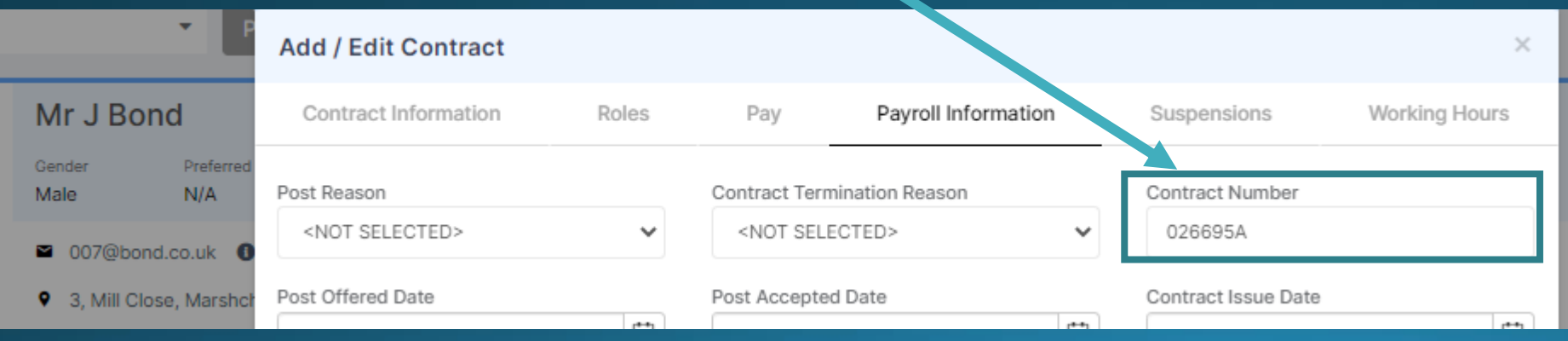

### Salary Lines in Suspense

If Base Pay Structure is blank, this is the equivalent of 'Ledger not Mapped'

Please raise a ticket and we will investigate and resolve. It will help us if you can provide the Name and the position they hold in your school

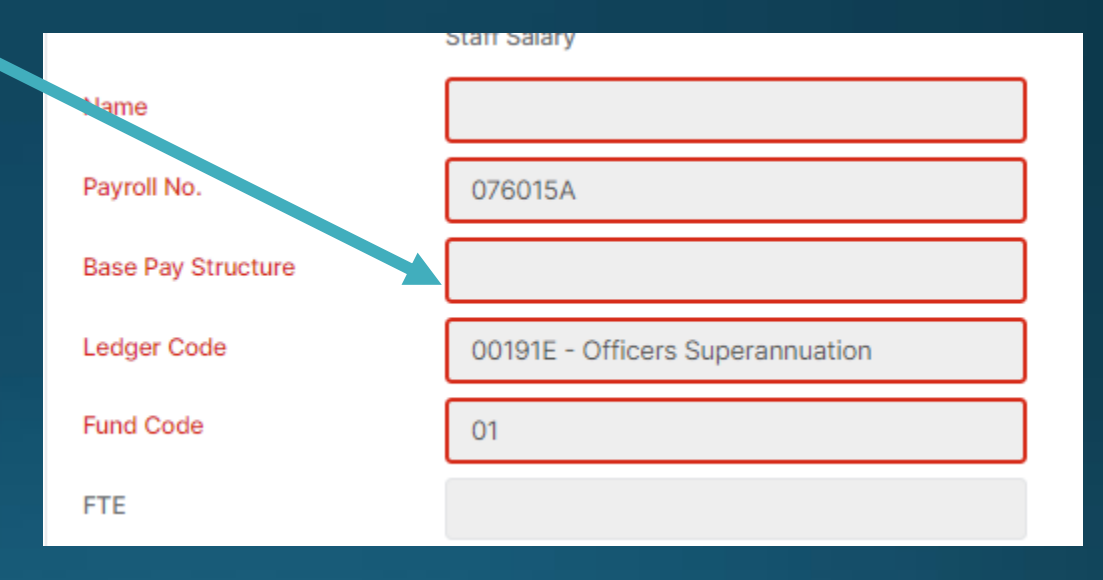

## Salary Lines in Suspense - Contra

If you have contra items – Highlight both lines and click

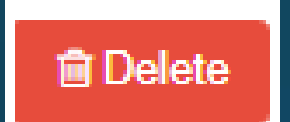

Deleted items still show by changing the status to deleted

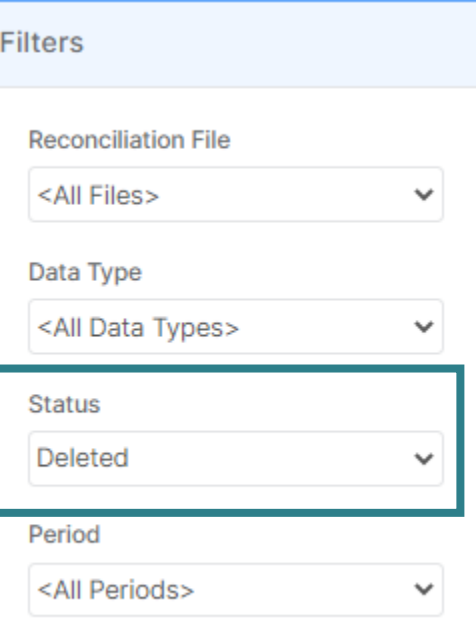

## Things to check for:

- · Valid contract
- Valid role
- Payroll number
- Look at someone with the same job

### Mapping

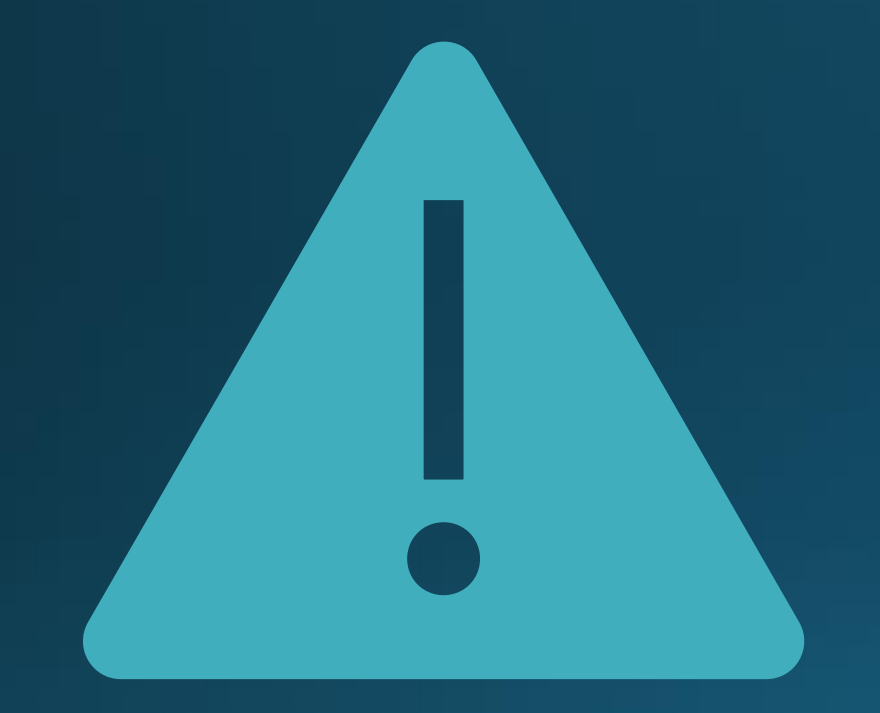

. May not be absolutely correct to start with

- Do not change anything
- · Log a ticket
- . Implications of changing mapping

### **Automatic Reconciliation Status Report**

• [https://docs.bromcom.com/knowledge-base/automatic](https://docs.bromcom.com/knowledge-base/automatic-reconciliation-status-report/)reconciliation-status-report/

**Reports > Finance > Automatic Reconciliation Status**

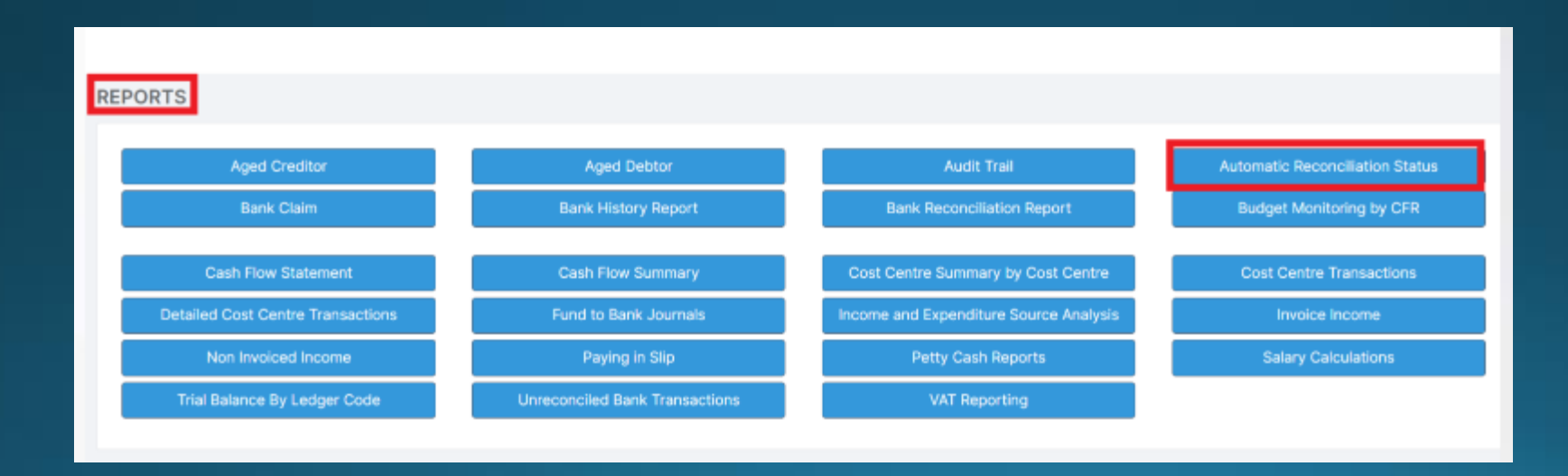

# Demo -Salary Lines

## Chart of Account Checking

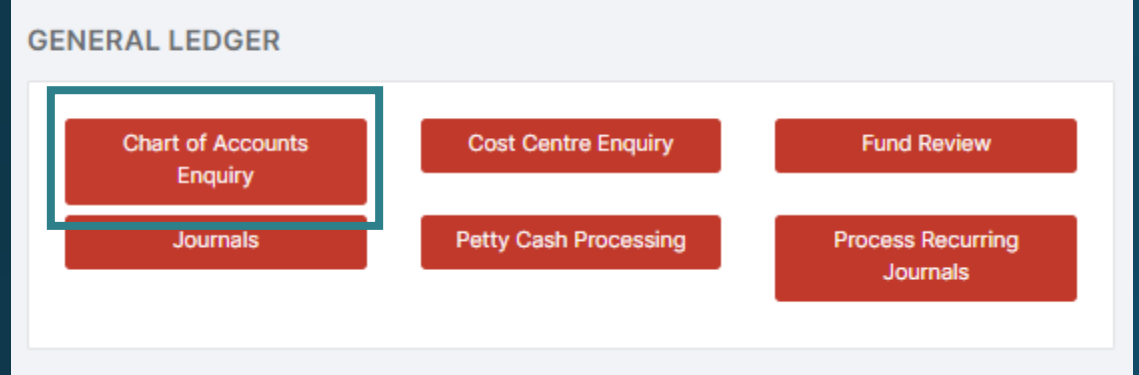

#### Click on Journal BrowserQ Actuals **Q** Commitments Q Show Periods **E** Journal Browser **X** Close **Current Budget**

## Chart of Account Checking

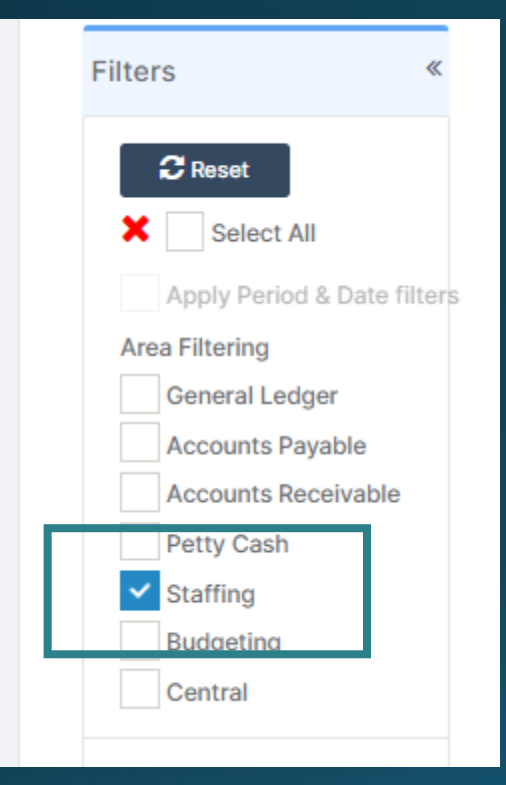

Filter to show **Staffing** 

Check the column on the far right 'Note' . This will show any errors. Please log this as a ticket for us to investigate and include a screen shot

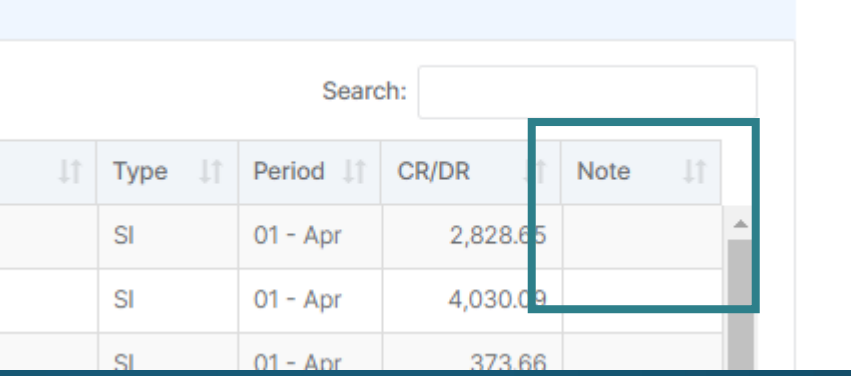

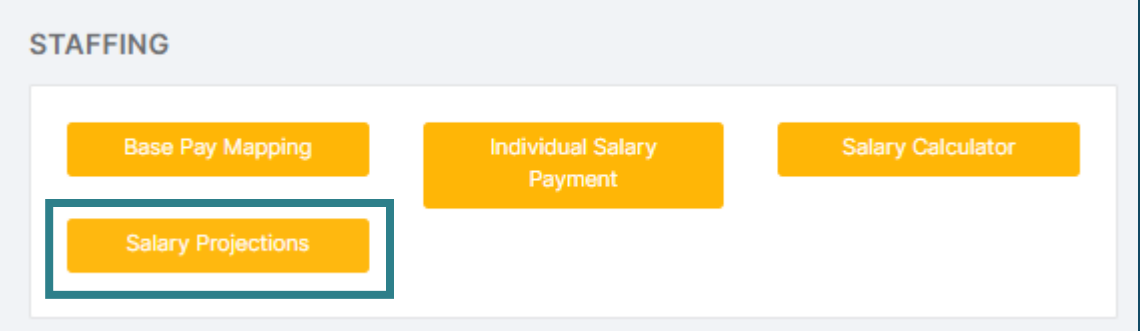

#### Check if actuals match projections

#### *Note:*

Bromcom does not automatically clear commitments if salary actual is below the projected amount

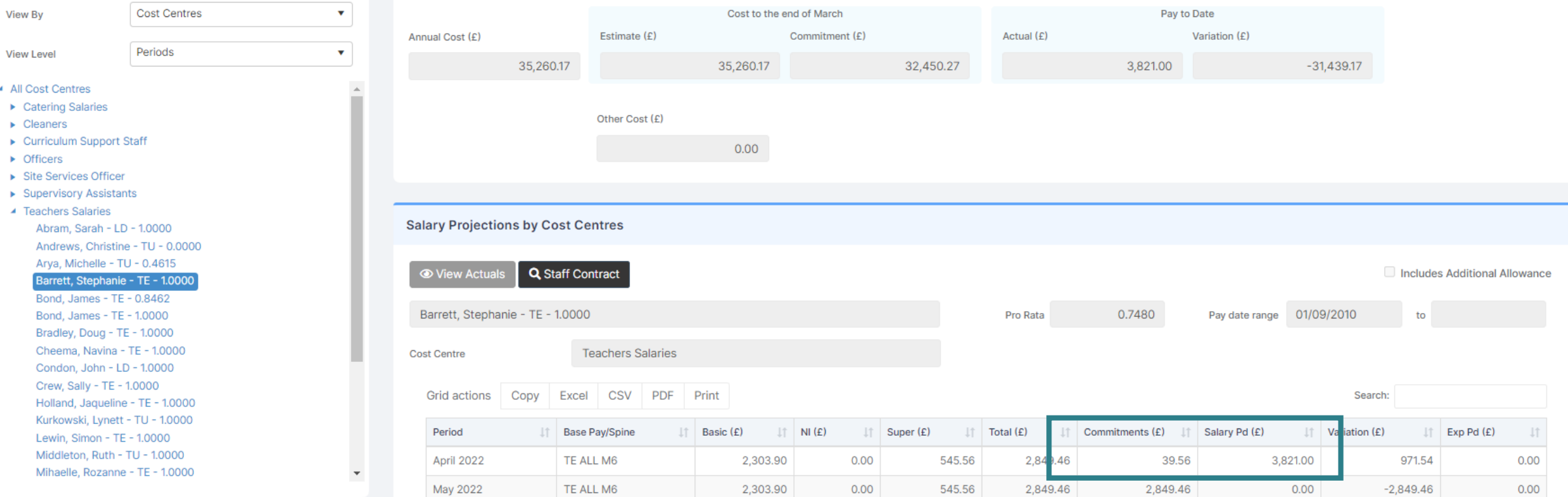

### • Highlight the line and click on

**⊙** View Actuals

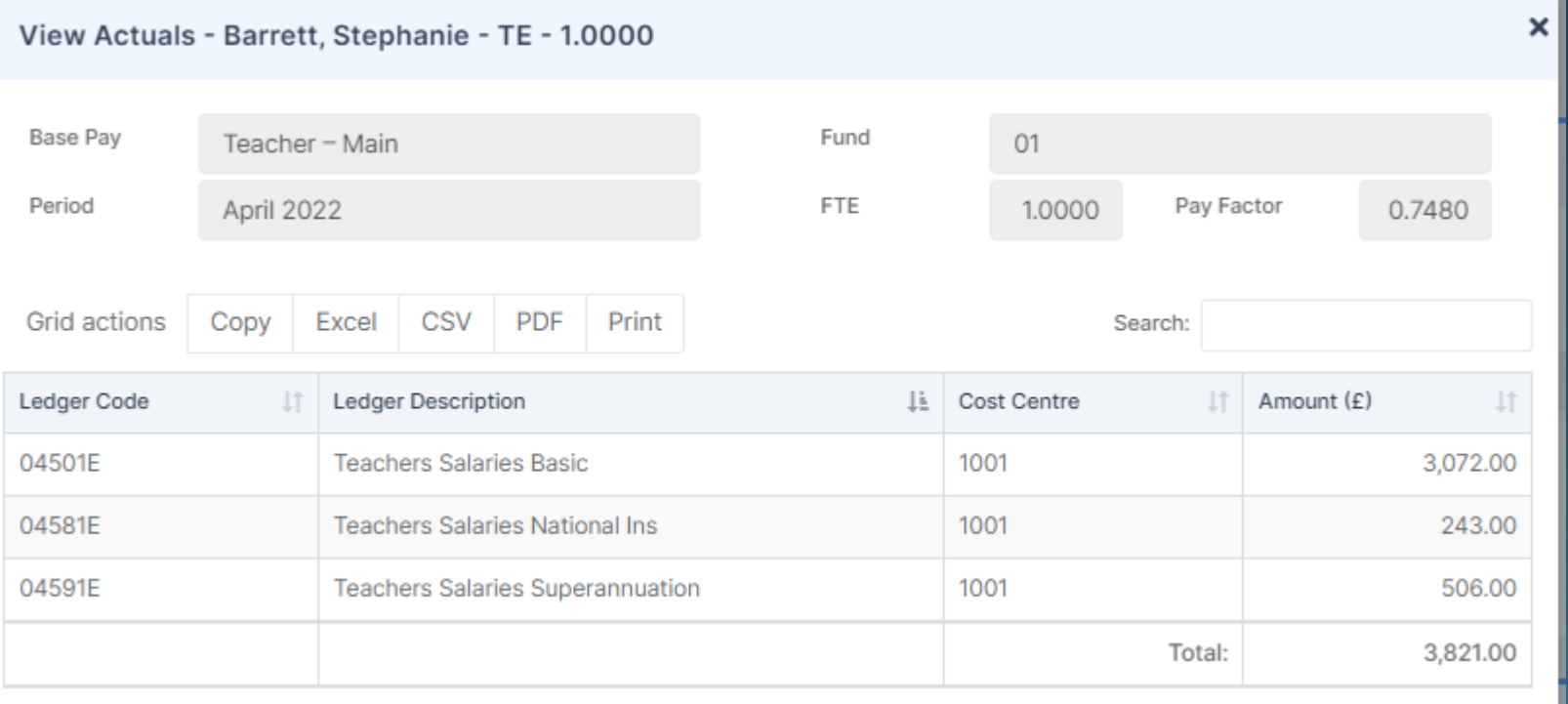

You can compare the projected Basic, NI and Superannuation with the actuals

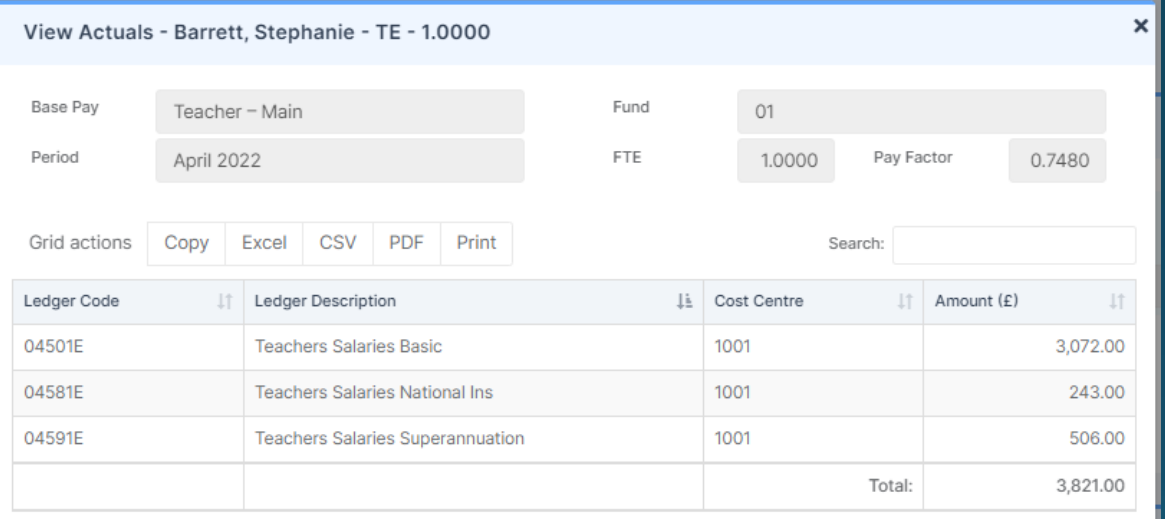

 $\|\uparrow\|$  Total (£)

545.56

Super $(f)$ 

 $11$ 

 $0.00$ 

 $\mathbb{I}$  NI (£)

2,303.90

Basic (£)

In this example (test data)- Basic  $\epsilon$  768.10 over commitment NI £243.00 over commitment Super £ 39.56 under commitment

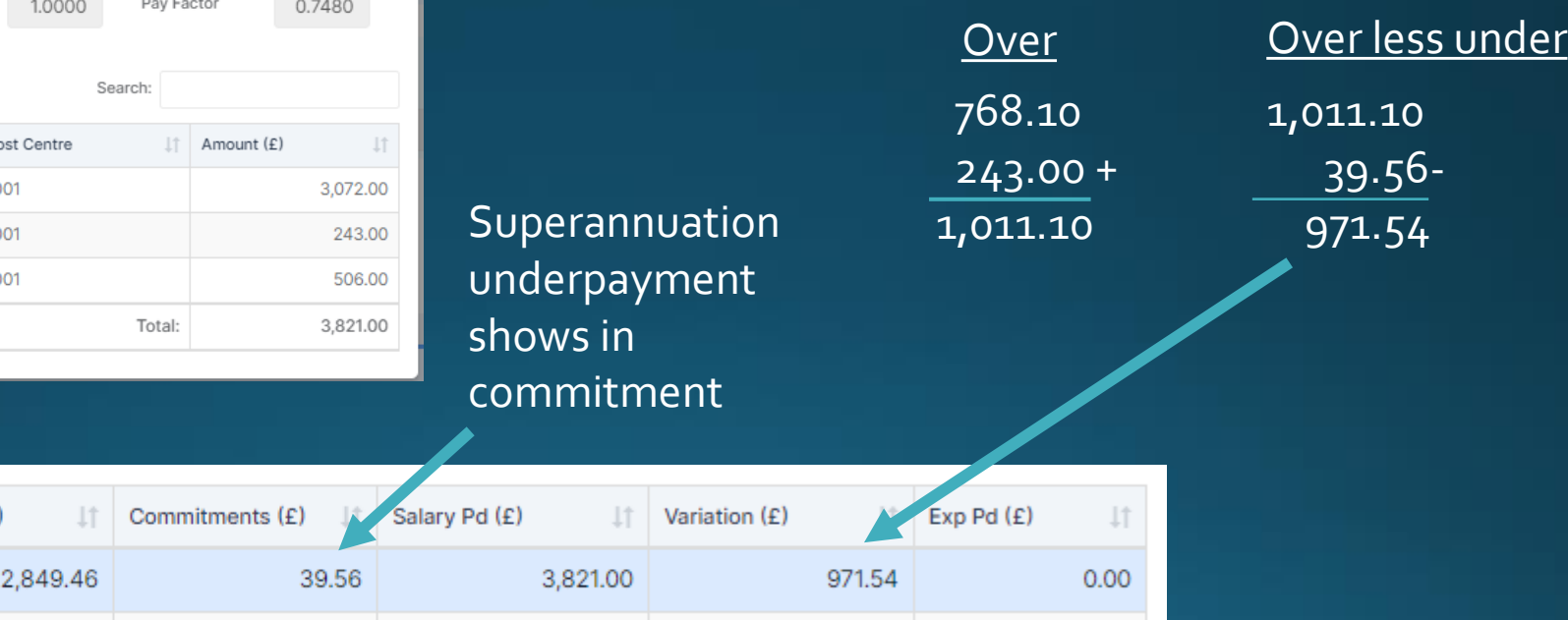

### Clear Commitments

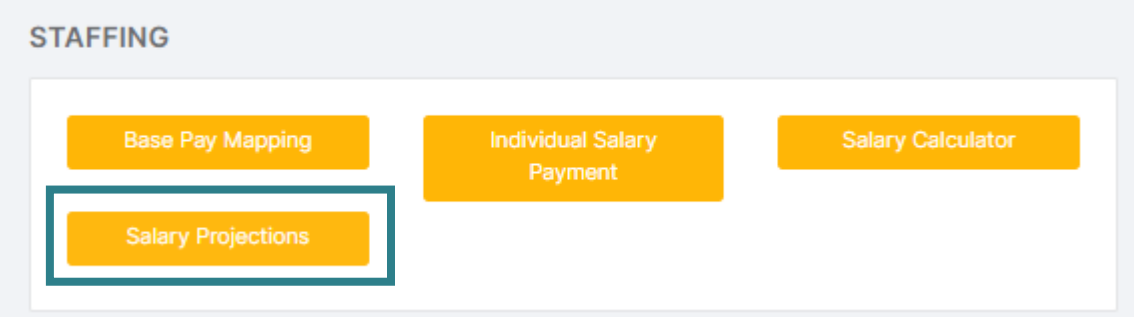

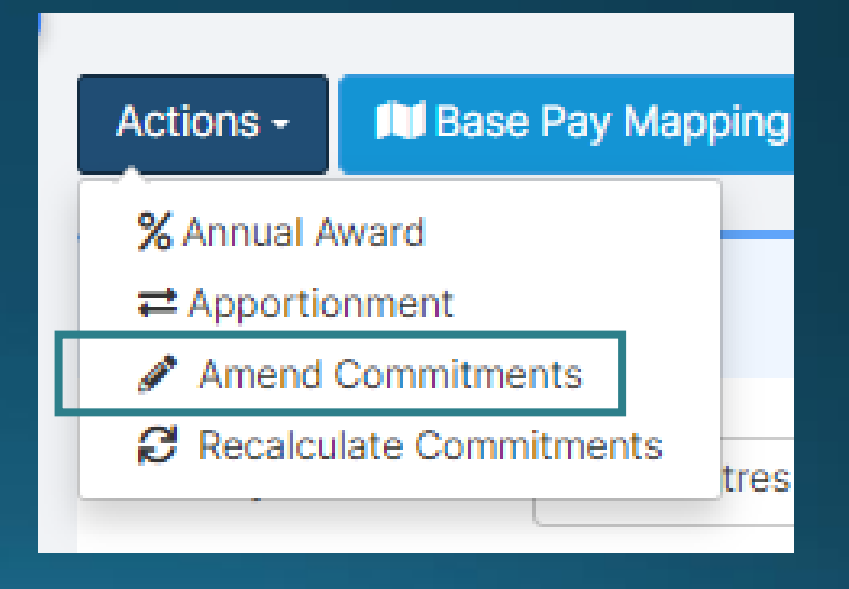

### Clear Commitments

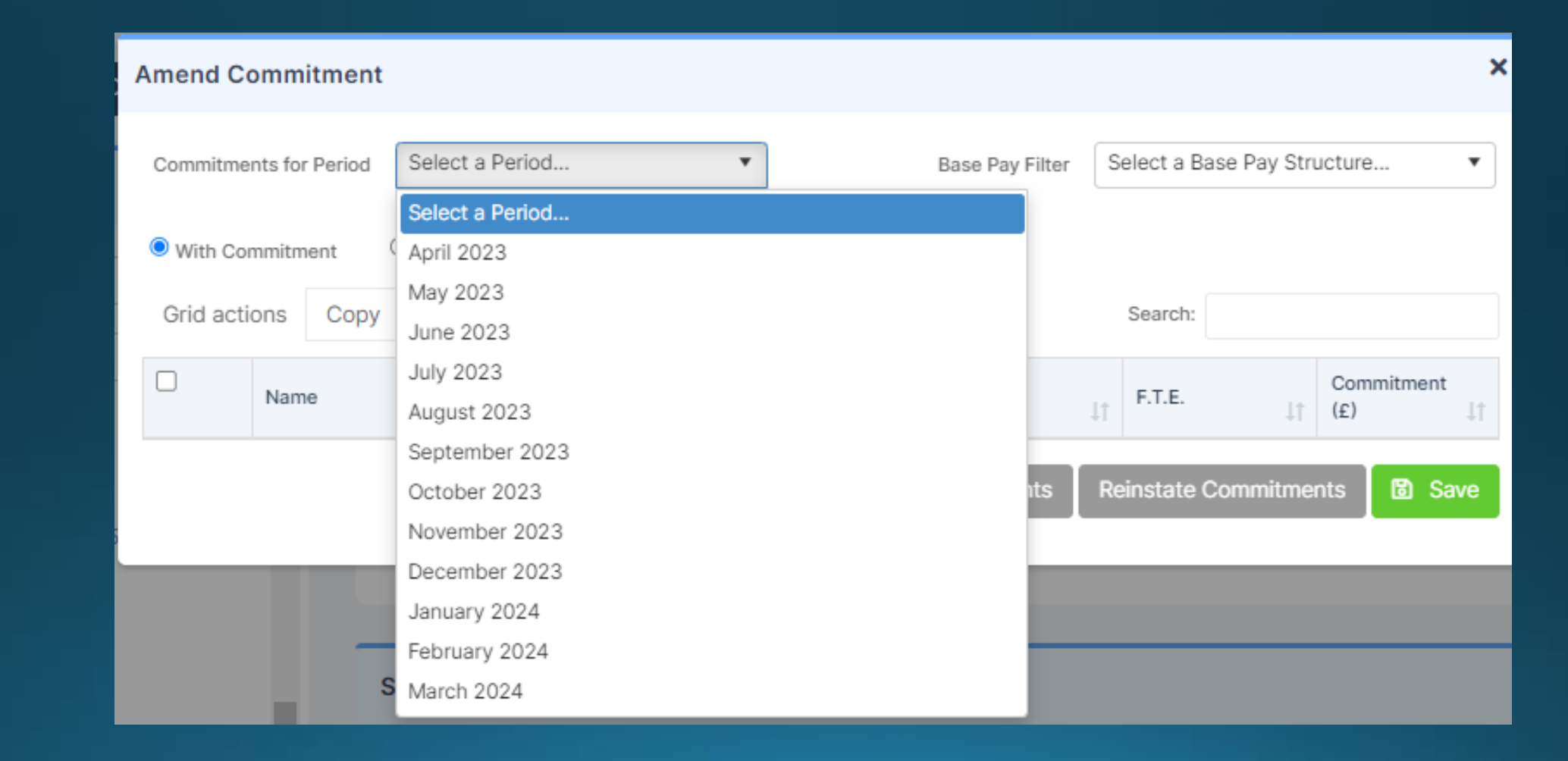

### Clear Commitments

Select items to be cleared

| <b>Amend Commitment</b>              |   |                      |  |       |                           |                                        |       |                |                     |                                  |              |           |                                | × |
|--------------------------------------|---|----------------------|--|-------|---------------------------|----------------------------------------|-------|----------------|---------------------|----------------------------------|--------------|-----------|--------------------------------|---|
| April 2022<br>Commitments for Period |   |                      |  |       |                           | ▼                                      |       |                | Base Pay Filter     | Select a Base Pay Structure<br>▼ |              |           |                                |   |
|                                      |   | ● With Commitment    |  |       | O With Zero Commitment    |                                        |       |                |                     |                                  |              |           |                                |   |
|                                      |   | Grid actions<br>Copy |  | Excel | <b>CSV</b>                | <b>PDF</b>                             | Print |                |                     |                                  | Search:      |           |                                |   |
|                                      | □ | Name<br>ΨĖ           |  |       | Base Pay                  |                                        |       | $\downarrow$ 1 | Payroll/Contract No |                                  | F.T.E.       | <b>Lt</b> | Commitment<br>(E)<br><b>JT</b> |   |
|                                      | 0 | Abram, Sarah         |  |       | Leadership                |                                        |       |                | 30122826            | 1.0000                           |              | 3,040.04  |                                |   |
|                                      | o | Akkers, Gertie       |  |       | (S) Local Authority Staff |                                        |       |                | 15987462            | 0.2027                           |              |           | 384.39                         |   |
|                                      | ✔ | Barrett, Stephanie   |  |       | Teacher - Main            |                                        |       |                | 026689A             | 1.0000                           |              |           | 39.56                          |   |
|                                      | □ | Bradley, Doug        |  |       | Teacher - Main            |                                        |       |                | 070133A             | 1.0000                           |              |           | 93.25                          |   |
|                                      |   | Broachi, Robert      |  |       | (S) Local Authority Staff |                                        |       |                | 12587459            |                                  | 0.3243       |           | 541.42                         |   |
| Processing and the con-              |   |                      |  |       |                           | TOXIC and a little state of the CA and |       |                | 040044              |                                  | <b>ACCOR</b> |           | <b>DAOE DO</b>                 |   |

Click 'Clear Commitments' THEN 'Save'

**Reinstate Commitments** 圖 Save **Clear Commitments** 

### Reinstate Commitments

THEN 'Save'

Select 'With Zero Commitment'

> Select items to be reinstated

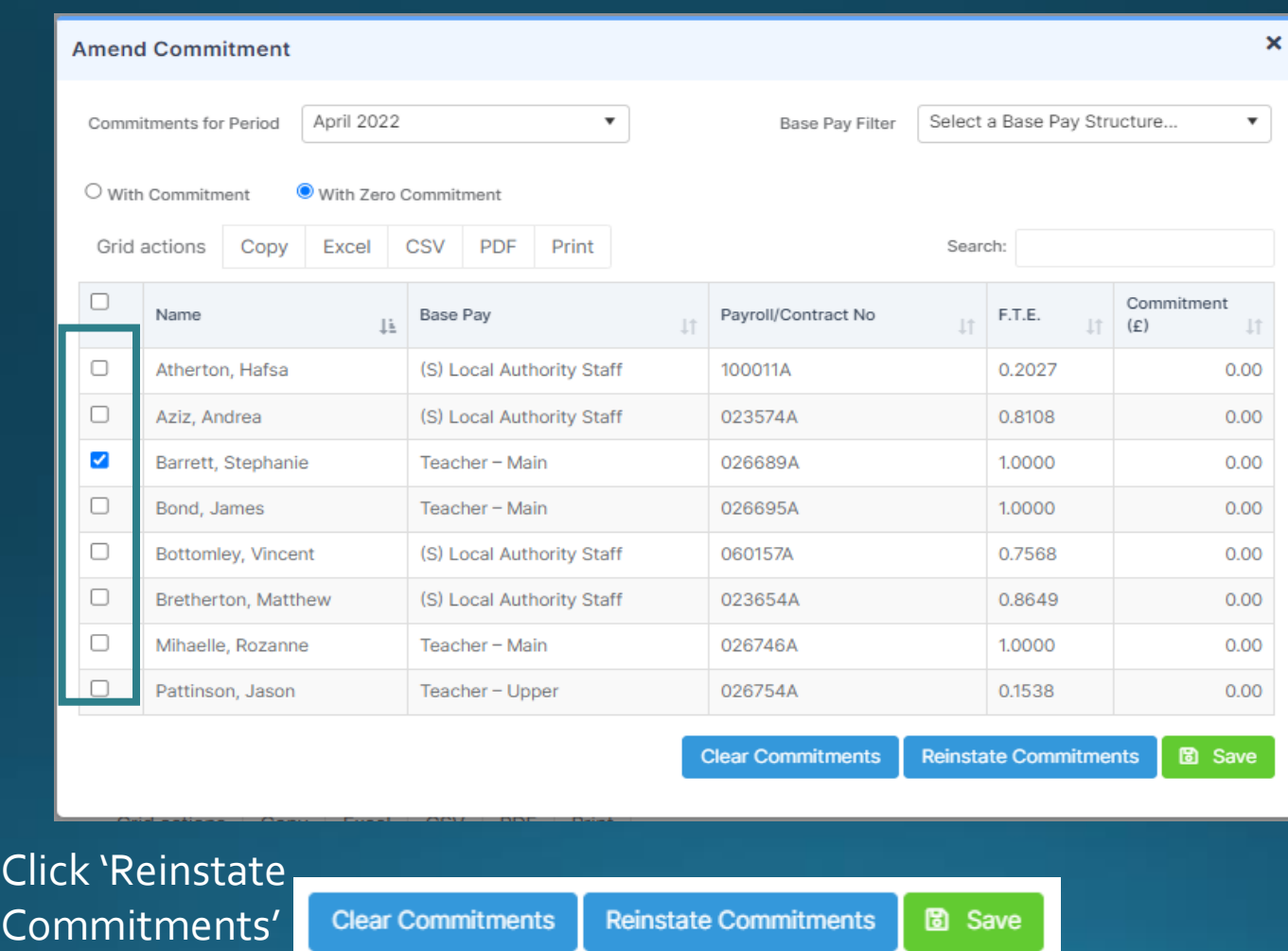

Demo -Chart of Account -Salary Actuals -Clear Commitments

### Remember-

- The April download may not be smooth and perfect
- Some of the mapping may need adjustment
- It is correct that all Allowances and Overtime will go to suspense and have to be left there
- Please log tickets for missing mappings or incorrect codes
- Please be patient while we get back to you
- You are not on your own

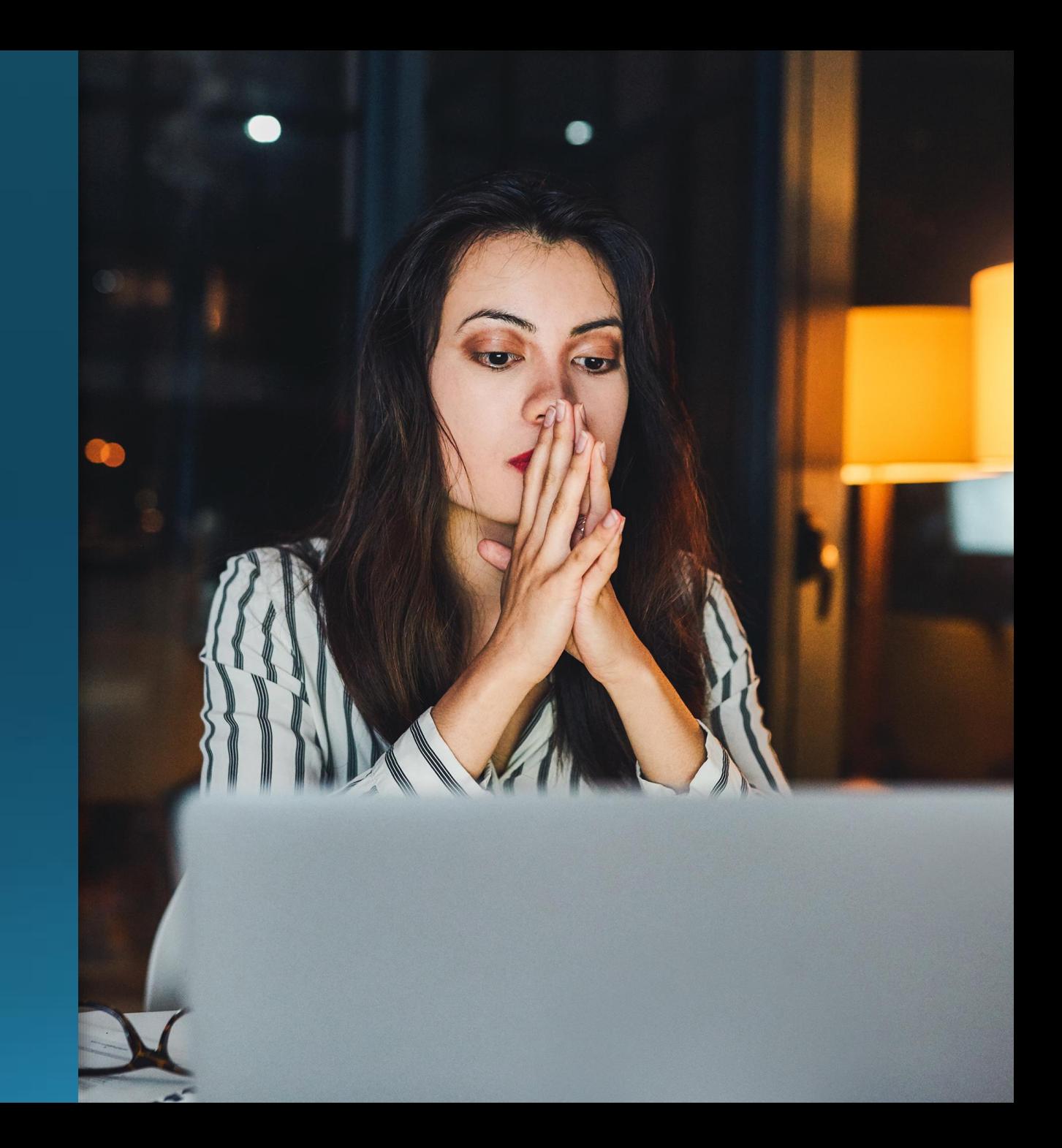

### **Next Finance Drop In Session**

# Tuesday 20<sup>th</sup>

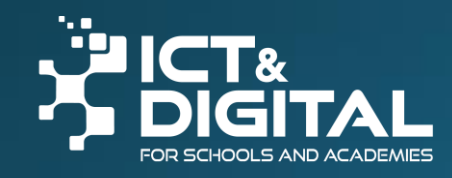

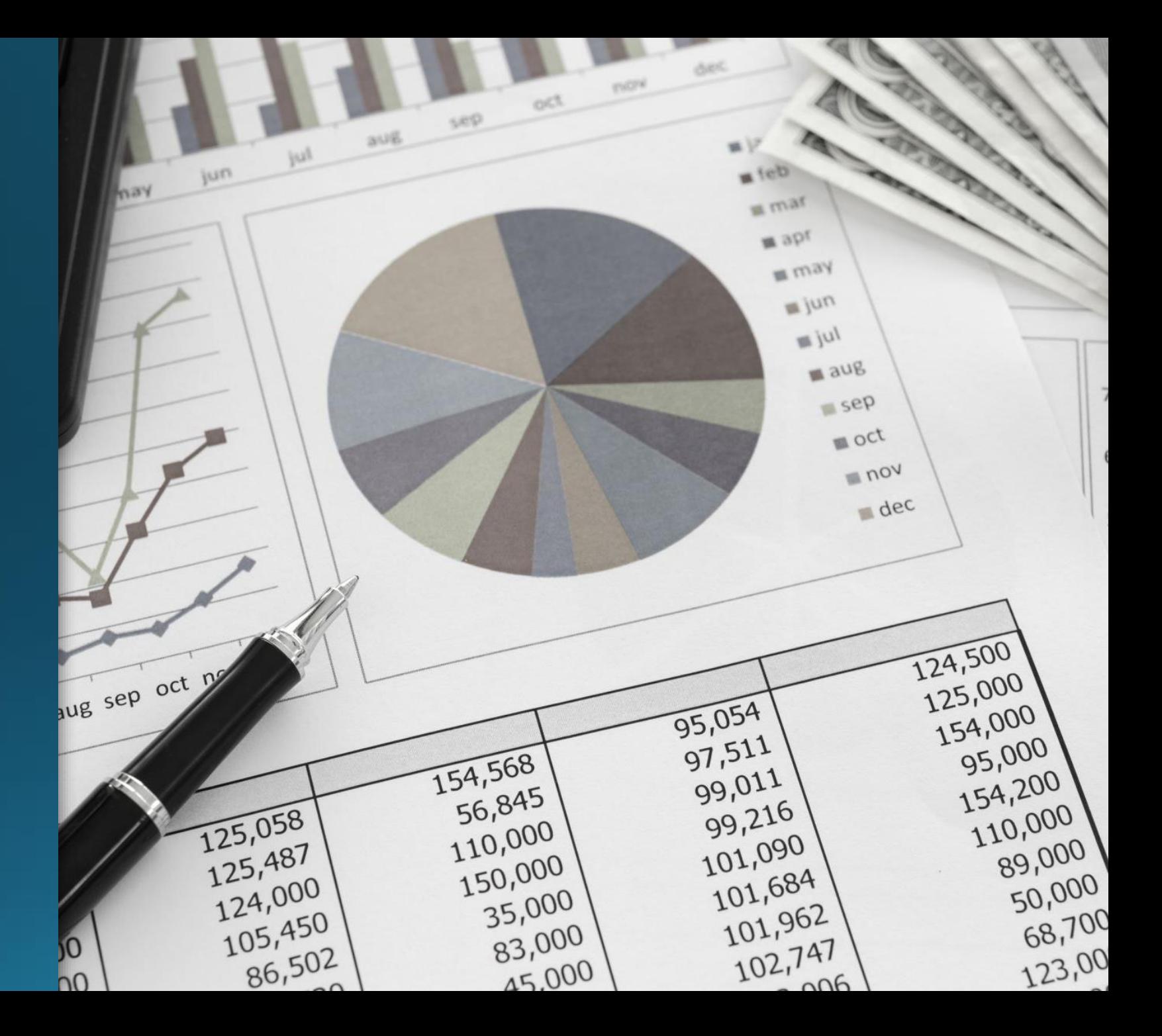

## Dates for your Diary - Webinars

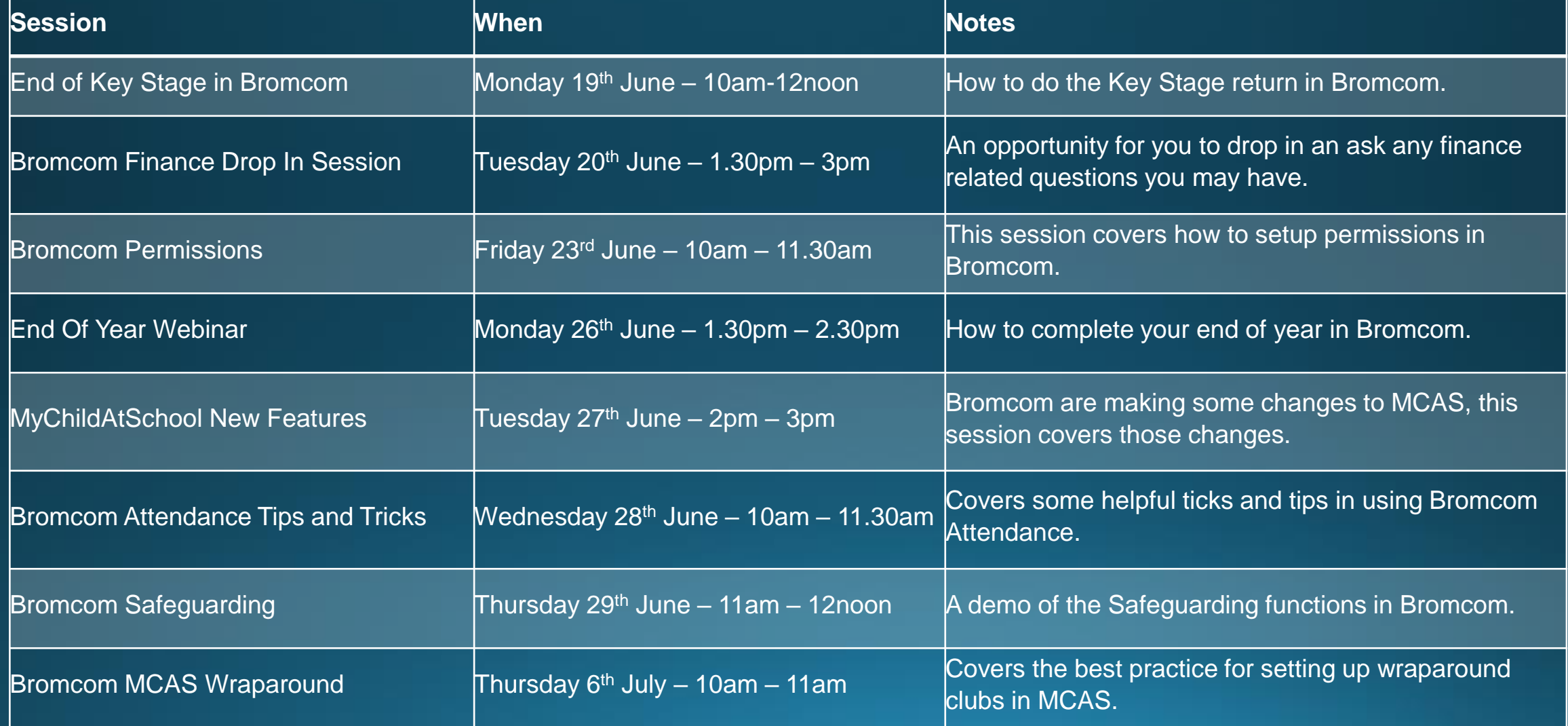

## Questions

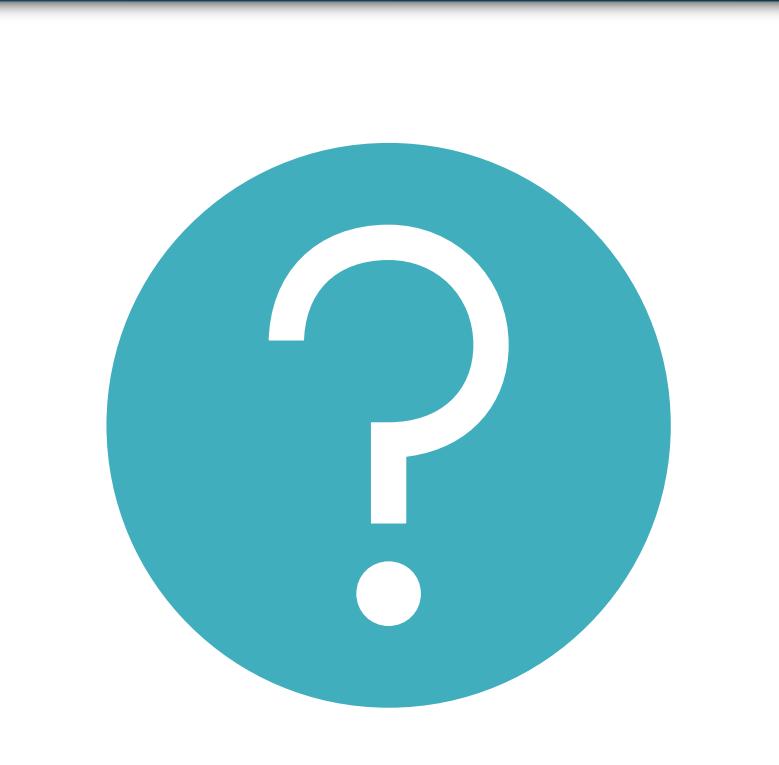

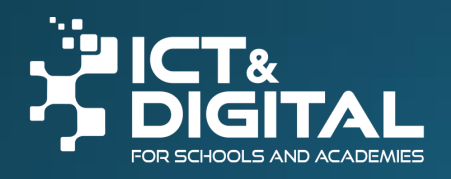

# Thank you

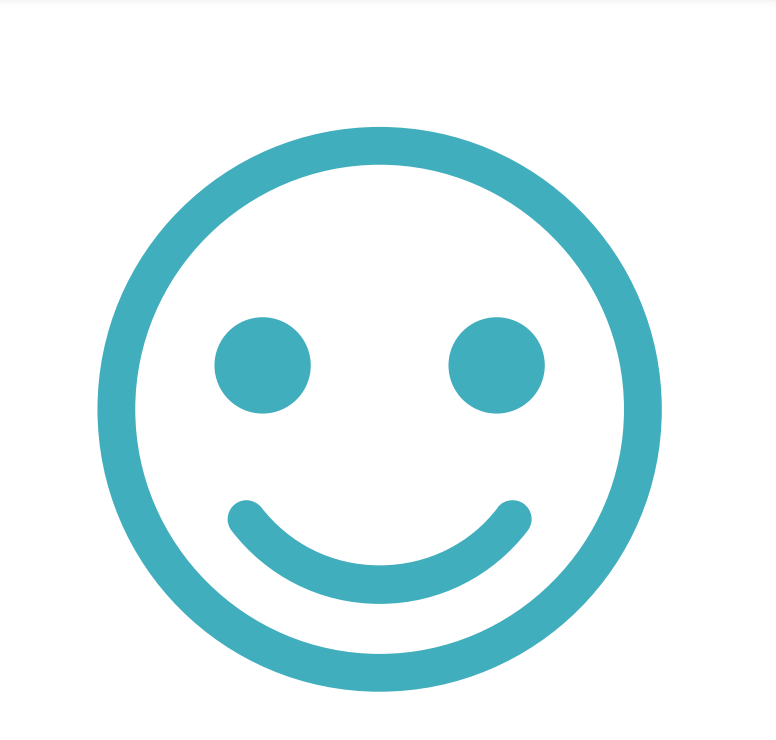

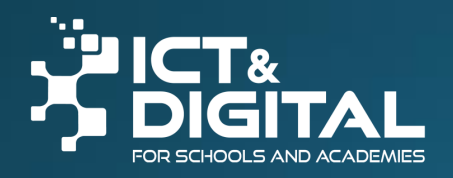